## Run Sheet features

Last Modified on 07/09/2024 8:34 pm EDT

K Want to jump to a particular section? Use the contents tab to the right of this article

# Adding tasks

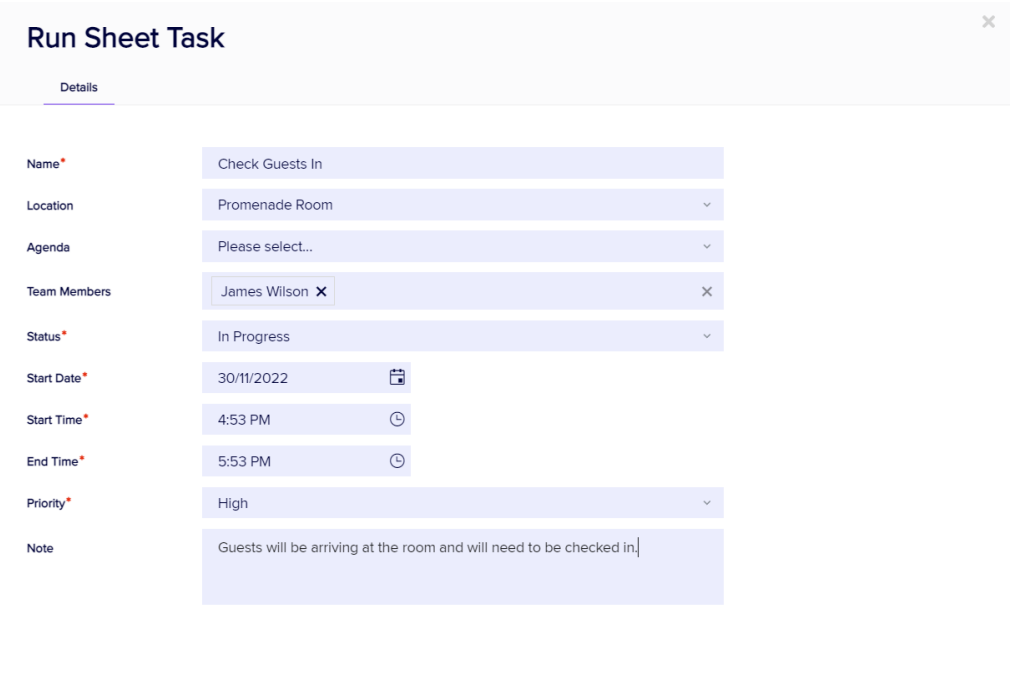

Selecting Add Task lets you add tasks to your Run Sheet. Your options include:

- Name the name of the task.
- Location you can select the location here (once you've defined Locations in either [Functions](http://eahelp.eventsair.com/home/functions-module-set-up) or [Presentations](http://eahelp.eventsair.com/home/presentations-module-setup) module setup).

Save

- Agenda if this task is included on the Agenda, you can indicate the agenda item here.
- Team Members selected from a drop-down list.
- Status lets you set the beginning status.
- Start Date
- Start Time
- End Time
- Priority
- Note enter any text about this item.

## Re-assigning team members

Selecting Re-Assign Team Members lets you assign or re-assign tasks to Team Members. You can choose from:

- All Tasks for This Event
- All Filtered Tasks
- All Highlighted Tasks

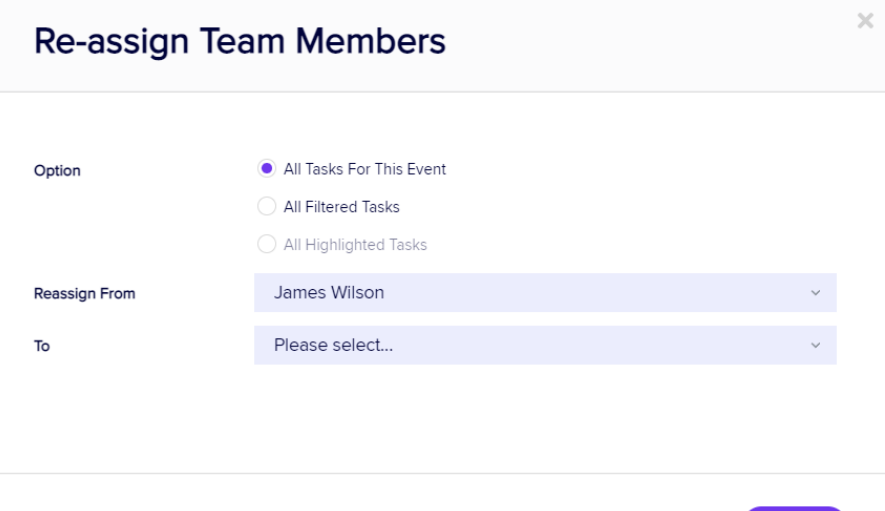

## Import

This option lets you enter your Run Sheet details into an Excel Spreadsheet and import this directly into EventsAir.

Reassign

There's a wizard to help you match your data fields to the corresponding fields in the Run Sheet.

#### Must-haves

- You must select a Date Format that matches the date format used in your Run Sheets, and use this for your import details as well.
- You assign team members, status and priority items after your import has been completed.

#### What you can import

There are six types of data you can import into a specific project:

- Name the name of the Run Sheet item you are importing
- Note the Run Sheet task note
- Start Date use mm/dd/year or dd/mm/year format as required by your region
- Start Time use military (24 hour) time format
- End Time use military (24 hour) time format

#### How to import

When you click on Import, you should follow these steps:

- Select your import data file (Excel format).
- Select the Date Format for your region (and reflected in your spreadsheet).
- Assign each column from your spreadsheet to the corresponding field in the Run Sheet list.
- Select Import to complete the import process.

### Export

This option will let you export your detailed Run Sheet list to Excel, maintaining the same general format.

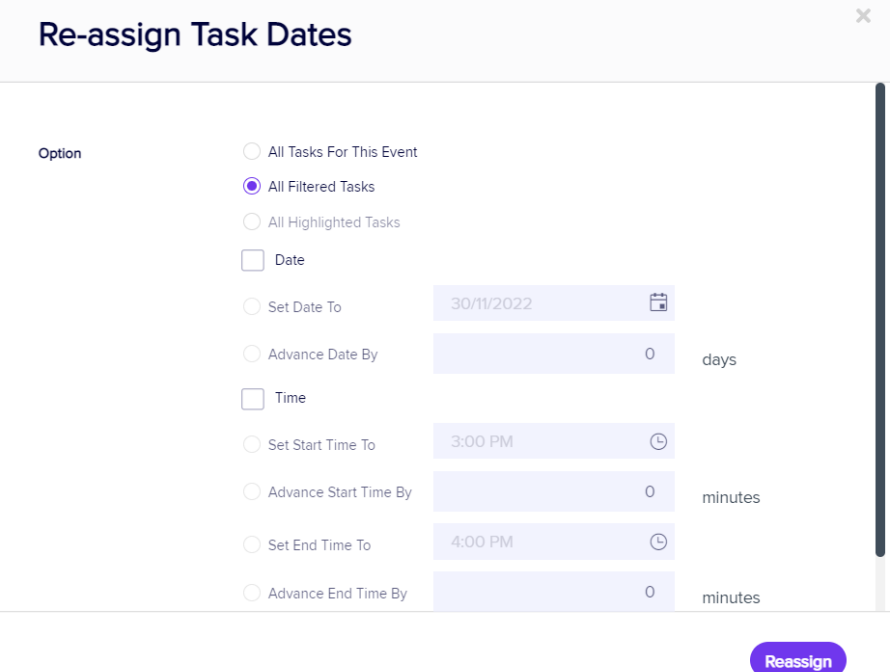

### Re-assign dates

Re-Assign Task Dates lets you choose tasks and either change the date of the task, or incrementally advance date or time as required.

You can choose from:

- All Tasks for This Event
- All Filtered Tasks
- All Highlighted Tasks

### Date and Time Settings

You can select either or both Date and Time and edit the date, start time or end time for selected or all tasks.

## Filter option

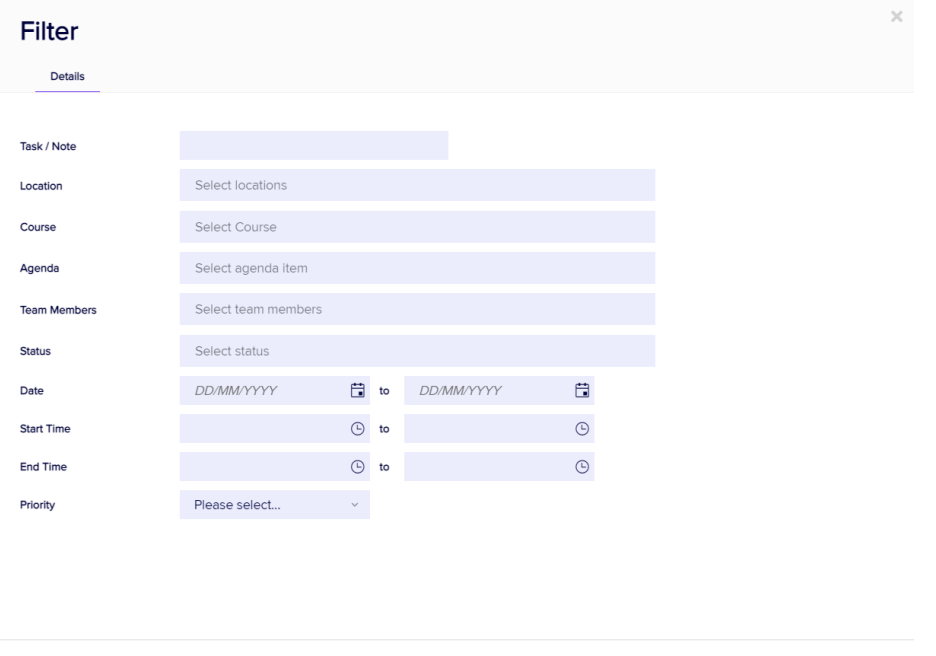

Selecting the Filter Option lets you filter your Project Manager view to specific items, such as:

 $\begin{array}{|c|} \hline \textbf{Clear} \ \hline \end{array}$ 

 $\alpha$ 

- Tasks/Notes
- Location
- Course (CE Courses)
- Agenda
- Team Members
- Status
- Dates Range
- Start Time Range
- End Time Range
- Priority

Any custom fields you may have created for the Project Manager can also be filtered on.

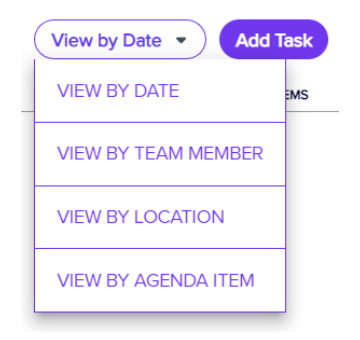

View Options lets you change the default view of your Run Sheet:

- View by Date
- View by Team Member
- View by Location
- View by Agenda Item